**www.musicfordementia.org.uk**

# **How to make a Amazon Music playlist on desktop**

Research has shown there are evidenced emotional, psychological, social and communication benefits to playing personalised music with people living with dementia.

Often families or loved ones don't know how to get on to the right platform to create a playlist, nor do they know how to have a conversation with their loved one about what music they would like on it.

Music for Dementia has produced this series of guides to help you access the music you love.

#### **Please note:** Amazon Music is included in a paid for Prime subscription but Unlimited membership (at an additional cost) is required to access all songs. A Prime subscription costs £79 a year and an Unlimited membership is £9.99 a month.

## **Open Amazon**

**1.**

Type the following website into your internet browser:

**music.amazon.co.uk**

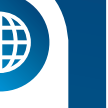

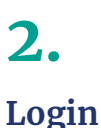

On the home page, click where it says **Hello, sign in** at the top right. If you have an account, log in as usual. If not, click **New customer? Start here** and then follow the instructions.

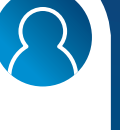

# **3. Start a playlist**

On the menu on the lefthand side, scroll down to **My Playlists** and click the blue button immediately underneath marked **+ Create Playlist**.

# **4.**

### **Name your playlist**

On the next screen, type the name you want to give your playlist in the text box and click **Save**.

The name of the playlist should appear in the menu on the left hand side.

You can find the playlist again by returning to **Your Library** and clicking **Playlists**.

 $000$ 

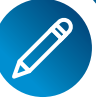

**5.**

### **Find songs**

Search for the music you want by clicking the magnifying glass on the menu on the left and typing the artist or song name into the text bar.

# **6.**

### **To add songs**

Once you have a song you wish to add, click on the three dots to the right of the song name. On the dropdown menu click add to playlist. Your created playlist should appear. Select that and the track will be added to your playlist.

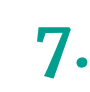

### **To remove songs**

To get rid of a song from the playlist click the three dots to the right of the song name and select **Remove from this Playlist**.

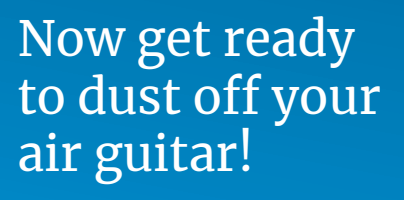

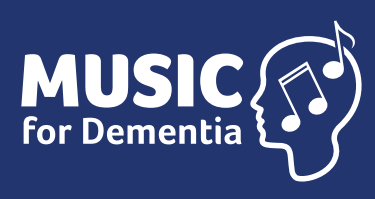

# **How to make a Amazon Music playlist on mobile**

For people living with dementia, music isn't a nicety, it's a necessity.

Music for Dementia is working to make music free for people living with dementia.

Our website provides a range of guides, information and resources for people living with dementia and their families and carers.

**www.musicfordementia.org.uk**

### **1.**

### **Download Amazon Music app**

This can be found in the Google Play or Apple app store.

# **2.**

#### **Login or create a Amazon account**

In order to access Amazon's songs you have to have an account. If you have an account, log in as usual. If not tap **Create a new Amazon account** and follow the instructions.

# **3.**

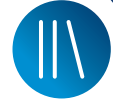

### **Start a playlist**

Select **My Music** from the menu at the bottom of the app then select the **Playlists** tab near the top of the screen and tap **Create a new playlist**. You will then be asked to name the playlist and click **save**.

# **4.**

#### **Add songs**

Tap the search icon which looks like a magnifying glass on the upper-right side of the screen and tap the song that you would like to add to your playlist.

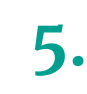

### **Name your playlist**

Select **Create New Playlist** and a text box will appear. Type the name you want to give your playlist into it and tap **Save**.

You can find the playlist again by returning to **My Music** then tapping **Playlists**.

# **6.**

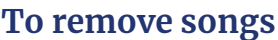

To delete a song, find it in your playlist and tap the 3 dots to the right of the song and tap **remove from playlist**.

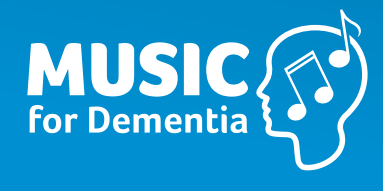